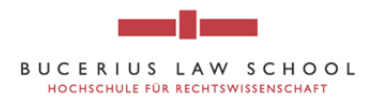

## **How to access and use the Westlaw Database**

- 1. Go to the online catalogue of the "Hengeler Mueller Library" of Bucerius Law School <http://vzopc4.gbv.de:8080/DB=9/SET=3/TTL=6/LNG=EN/>
- 2. Click on "Lizenzierte Datenbanken"

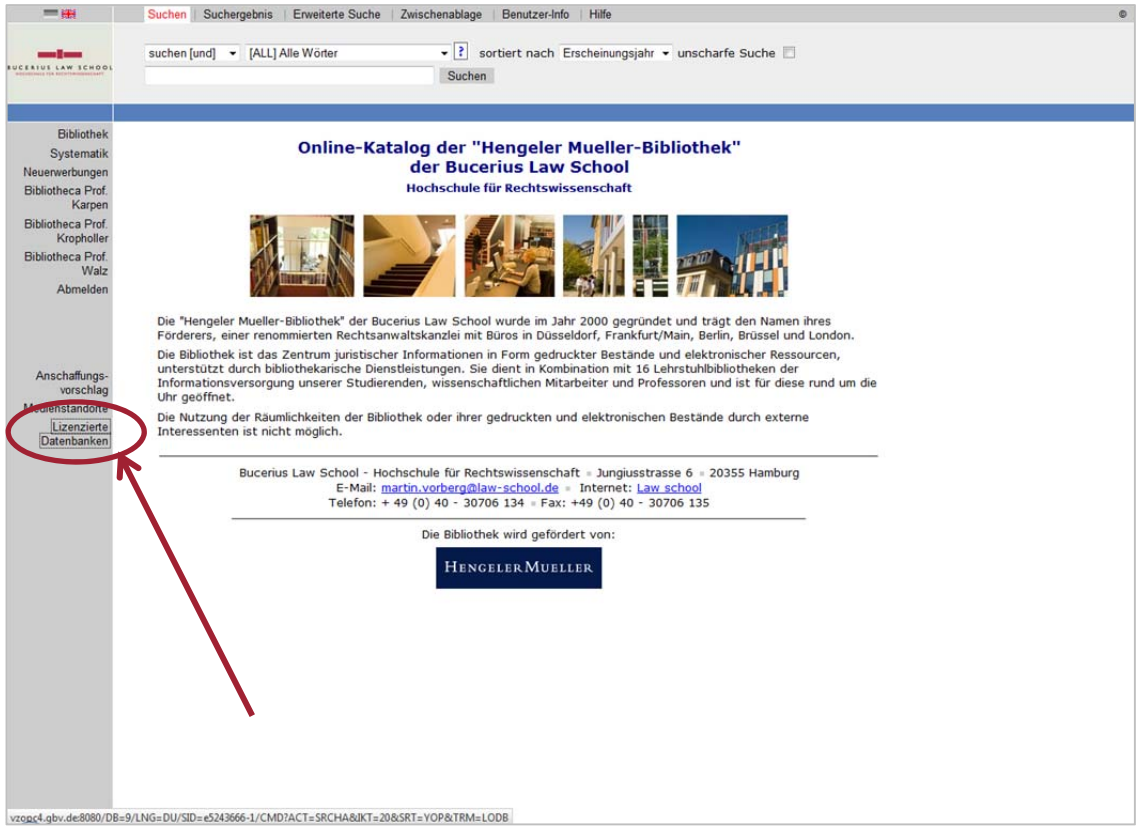

3. You will be forwarded to a list of databases which can only be used with a license. Most of these websites can only be accessed from Bucerius campus (either from the computers in the library or from your laptop when you are on campus.)

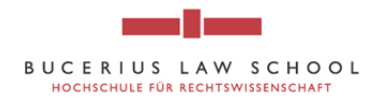

## 4. Click o[n Westlaw International](http://www.westlaw.com/Redirect/cb.wl?OriginalURL=%2Fsignon%2Fdefault%2Ewl%3FRS%3DUKIS1%2E0%26VR%3D1%2E0%26sp%3Dintbucrs%2D000&RS=UKIS1%2E0&VR=1%2E0&sp=intbucrs%2D000&caller=mud&ssl=n&bQagreefnd=True)

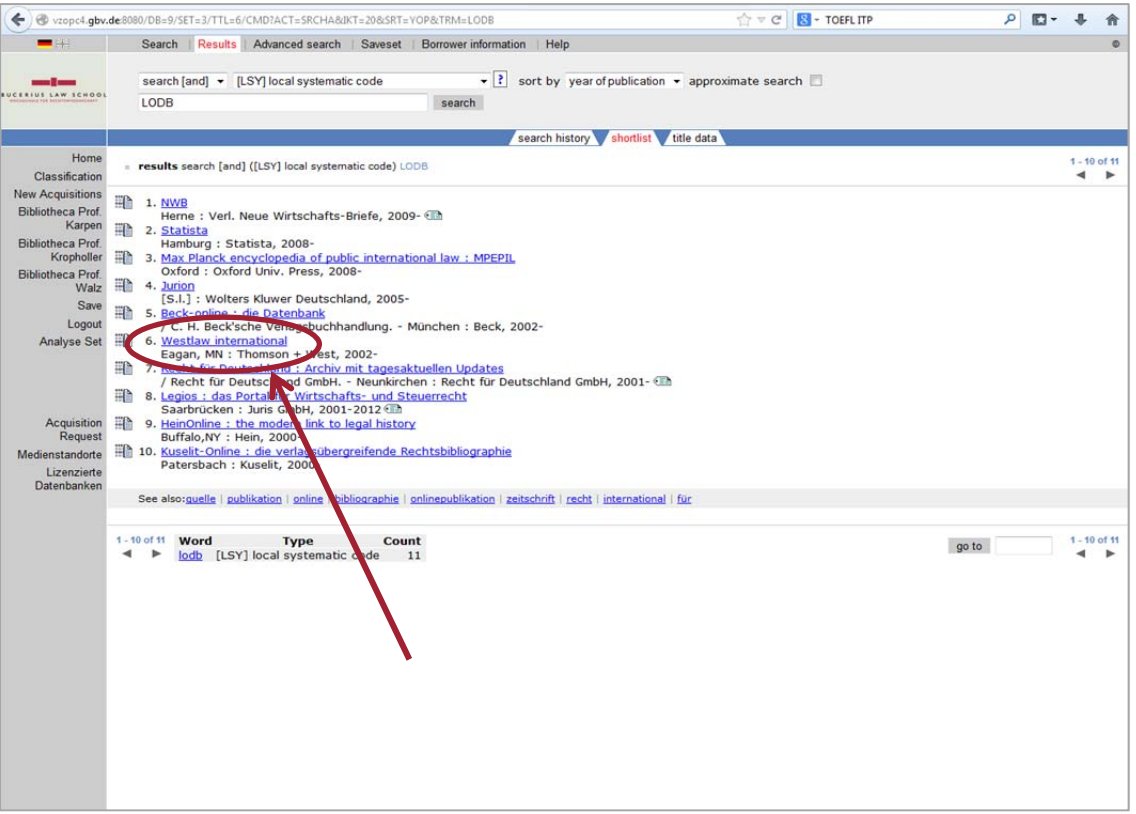

- 5. You will then be forwarded to a site containing short information about the website, in this case Westlaw
- 6. Click on the link which will forward you to the Westlaw database

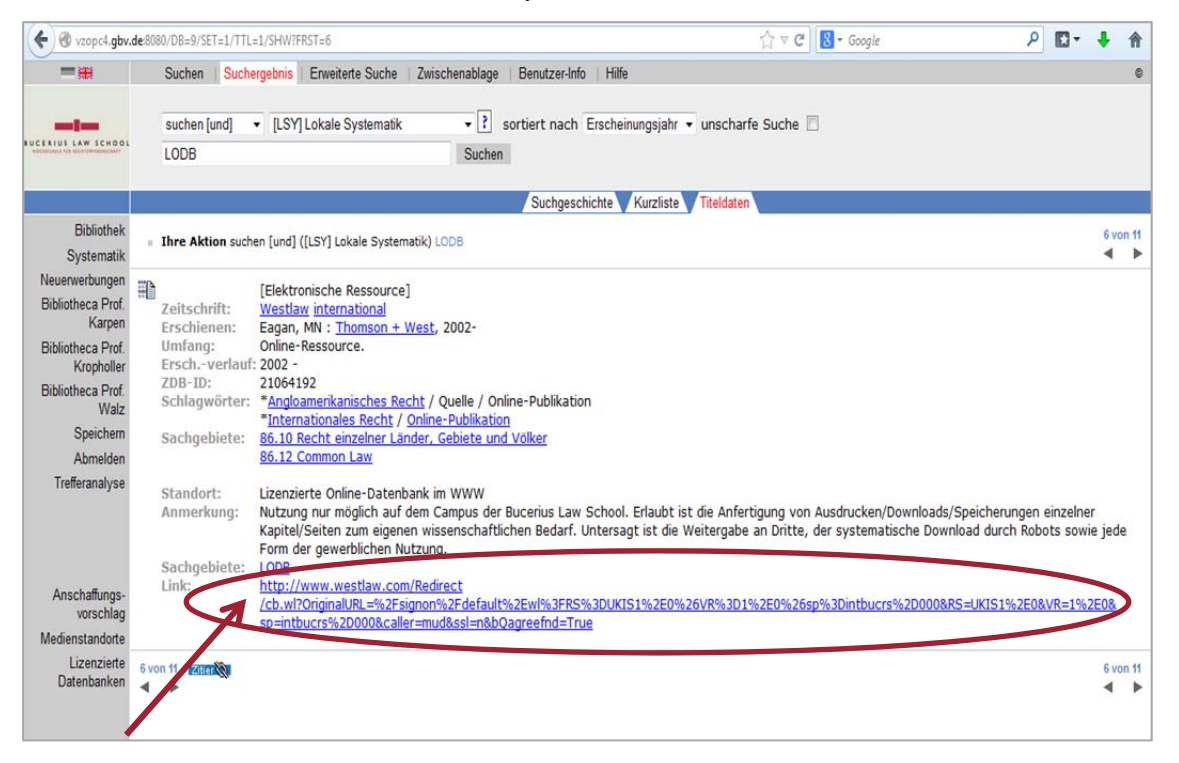

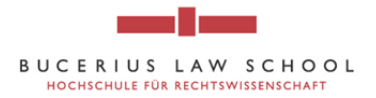

7. Click on "I agree" and "Go" in order to agree to Westlaw's Academic User Agreement

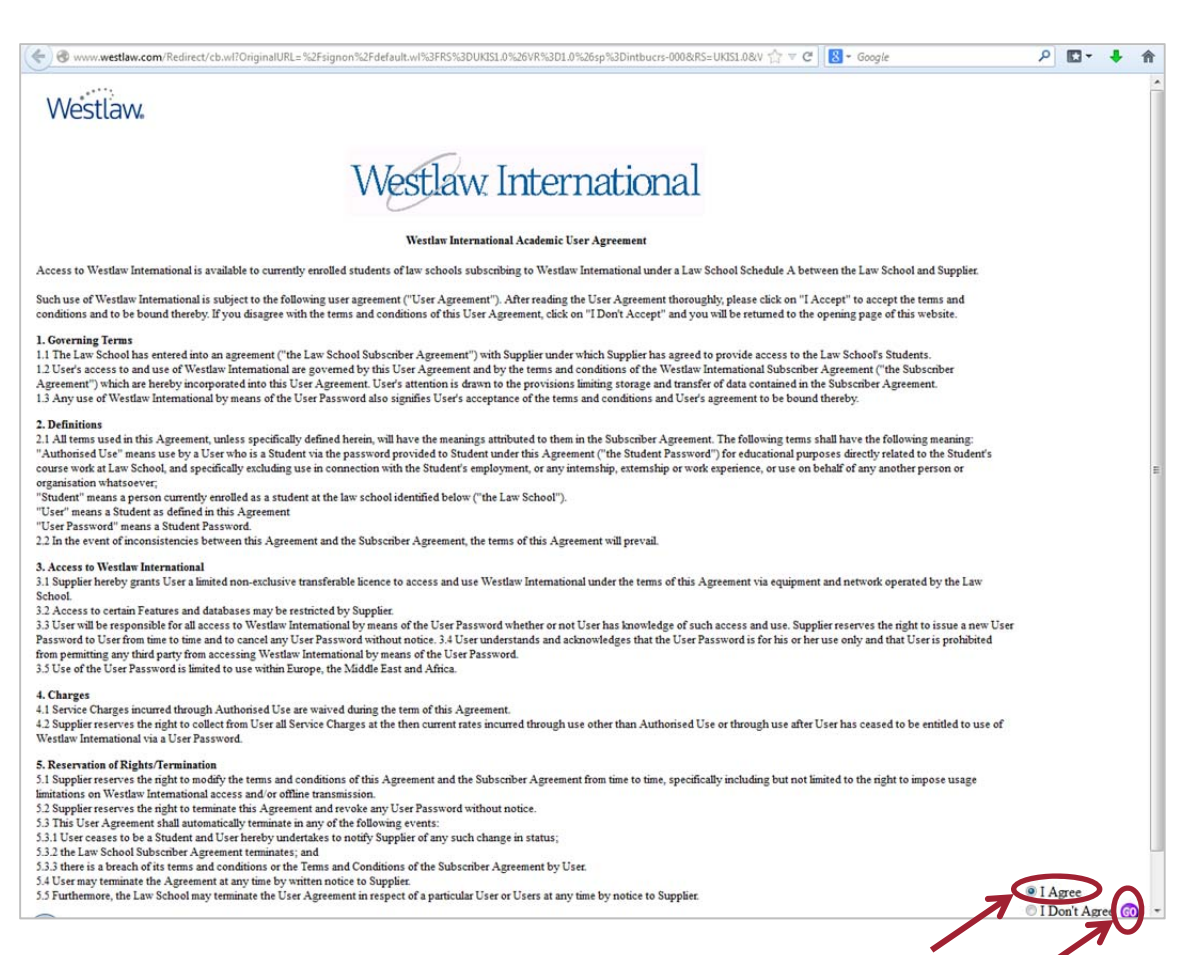

- 8. You will be forwarded to Westlaw International
- 9. Click on "Directory"

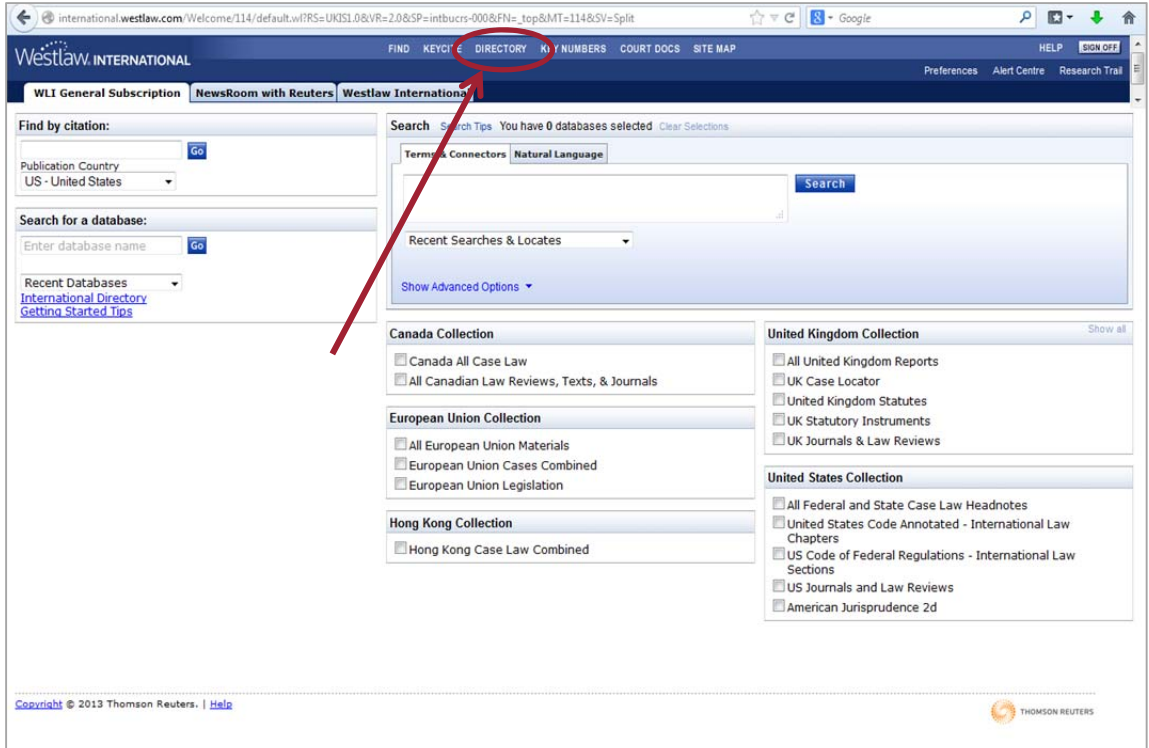

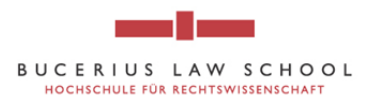

10. Click on "Legal Periodicals & Current Awareness"...

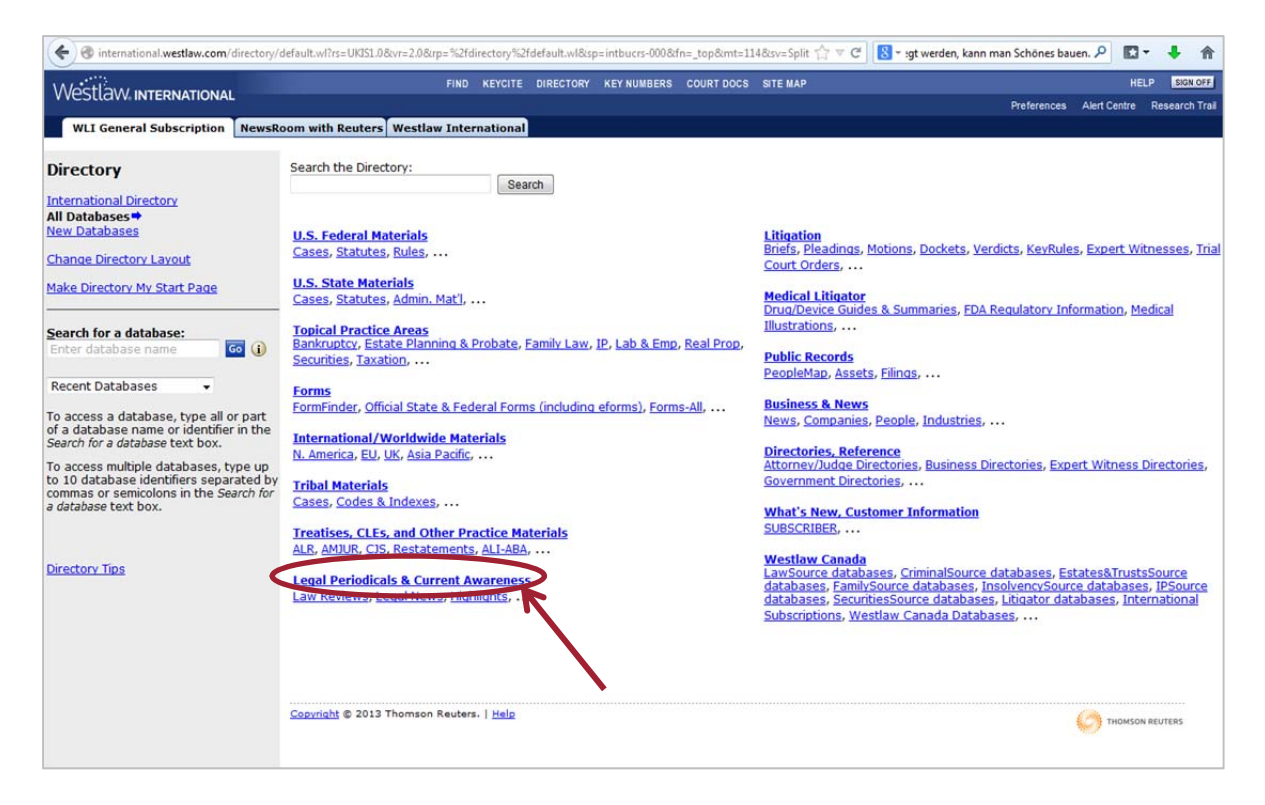

11. ... and then either click on "Journals and Law Reviews" or "World Journals and Law Reviews"

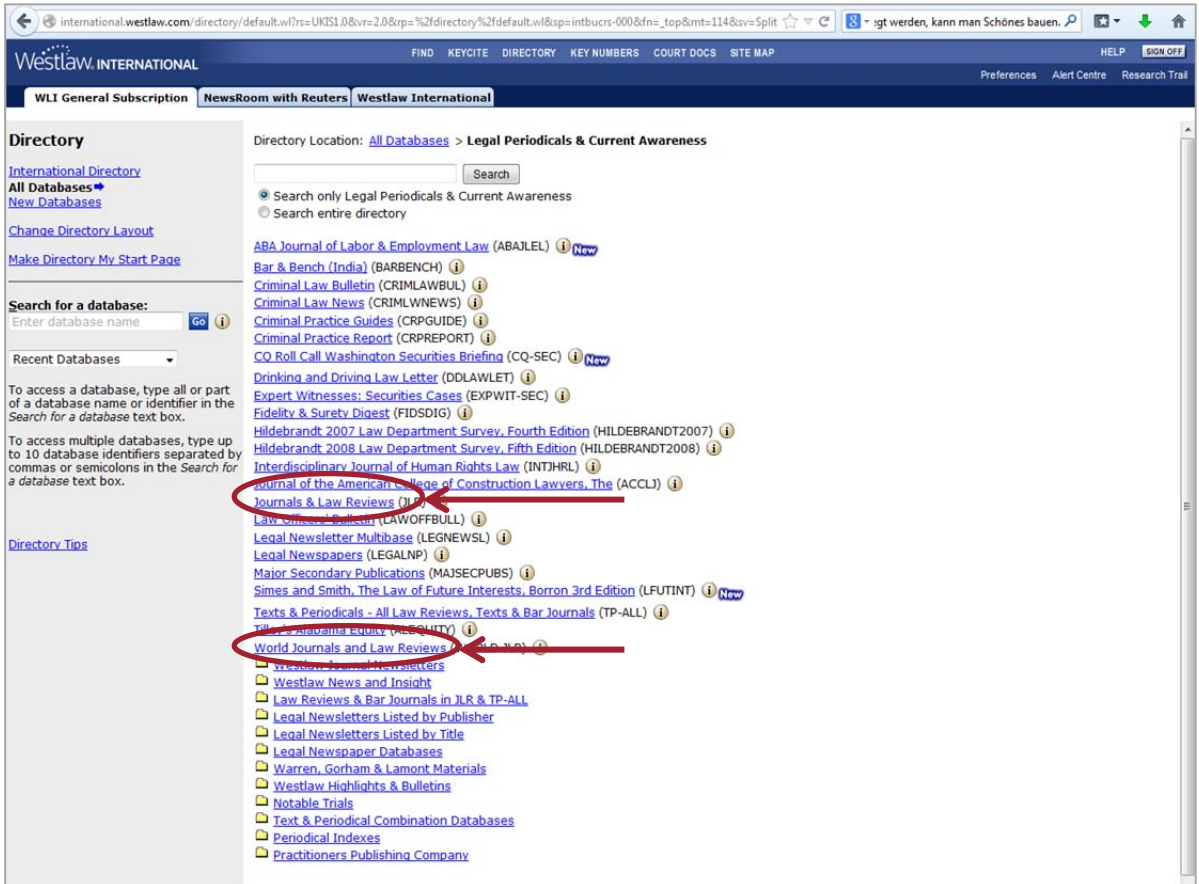

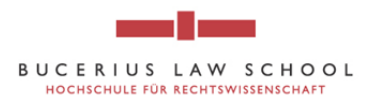

12. You can then search the documents via author, title, source, etc. by choosing a field option under "Fields" (for example "Acquisition Analysis" by Lola Miranda Hale). Then click on "Search"

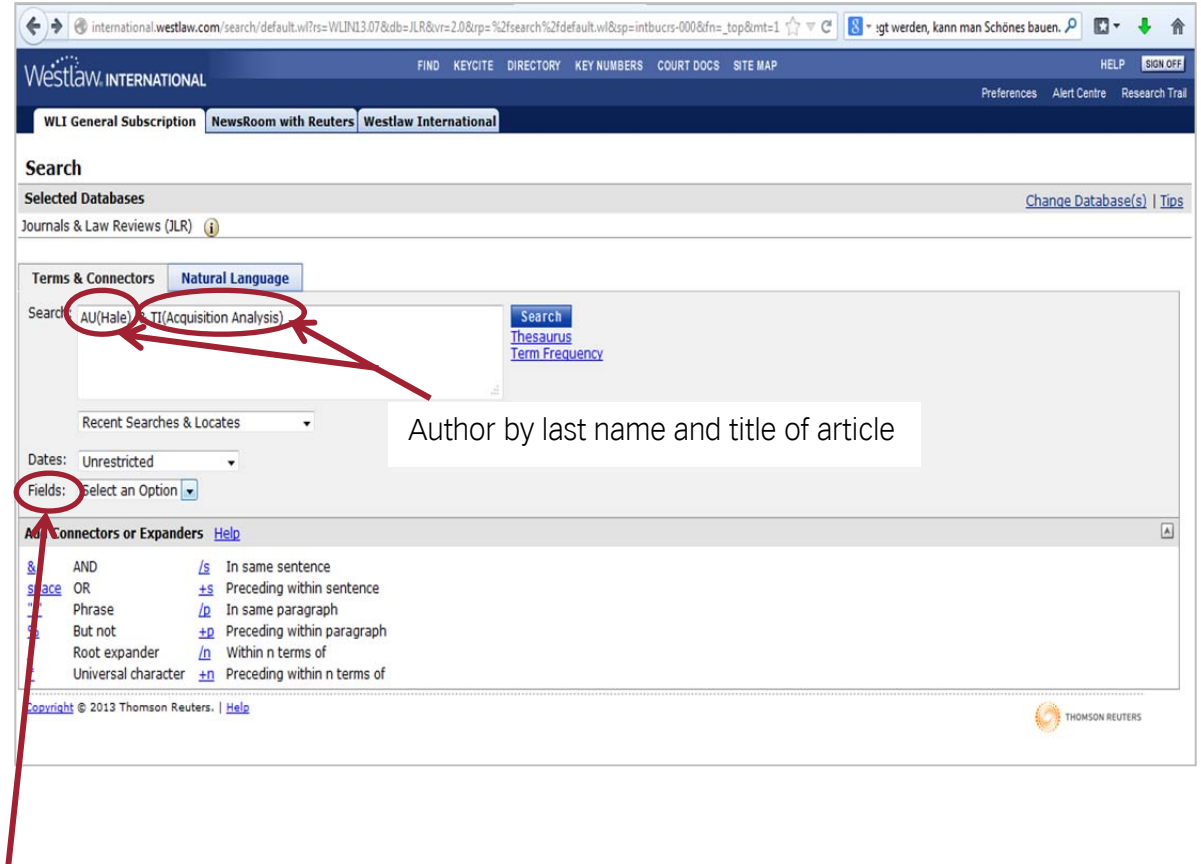

Filter your search via Author's last name, title of the article, etc.

> 13. You will be forwarded to the document. The more you specify your search (search for author, title etc.) the more accurate the result will be

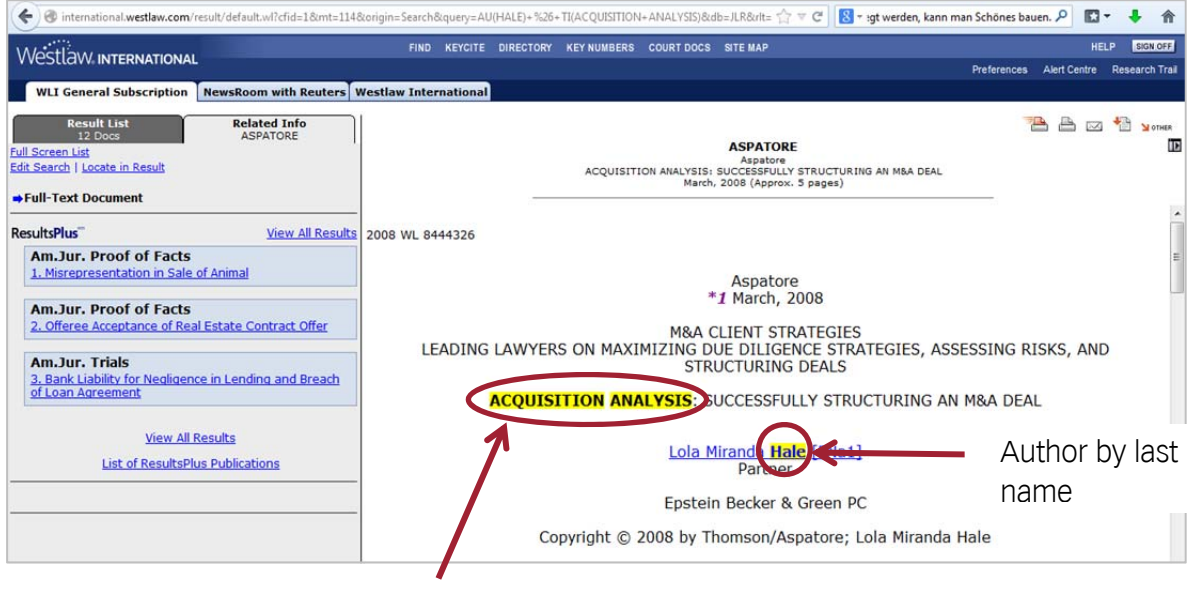